RICOH THETA Stitcher Manual for macOS

### ● 製品概要

本ソフトウェアは RICOH THETA が出力した RAW 画像に対して、Adobe Photoshop Lightroom Classic が現像処理した画像をスティッチングするためのソフトウェアです。

### ⚫ 動作環境

本ソフトウェアは以下の環境で動作します。

- ✓ Adobe Photoshop Lightroom Classic: バージョン 9.0\*以降
- $\checkmark$  macOS : 10.13 High Sierra, 10.14 Mojave, 10.15 Catalina
- ✓ OpenGL 4.1 以上対応の GPU を搭載していること
- ✓ DRAM は 16GB 以上を推奨
- ✓ Video RAM は 4GB 以上を推奨
- ✓ その他の必要システム構成は Adobe Photoshop Lightroom Classic のそれに準ずる
- インストール方法

同梱する RICOH THETA Stitcher Setup.pkg を起動し、インストーラーのダイアログに 従ってインストールしてください。

- RICOH THETA Stitcher を Adobe Photoshop Lightroom Classic から使う 以下の手順で設定をしてください。
- 1. Adobe Photoshop Lightroom Classic を起動する。
- 2. メニューバーで [Lightroom] [環境設定] を開く。
- 3. 環境設定ダイアログボックスの [外部編集] タブで [追加外部エディター] 領域にあ る[選択]をクリックする。
- 4. "/Application/ RICOH THETA Stitcher/ RICOH THETA Stitcher.app" を選択する。
- 5. [追加外部エディター] 領域にある [プリセット] メニューから [現在の設定を新規 プリセットとして保存] を選択する。
- 6. プリセットの名前に "RICOH THETA Stitcher" と入力し、[作成] をクリックする。
- 7. 左上の[×]をクリックする

● アンインストール方法

"/Application/ RICOH THETA Stitcher/" を "ゴミ箱" にドラッグする

● RICOH THETA Stitcher でスティッチングする

本ソフトウェアのご使用方法は以下手順の通りです。

- 1. RAW 画像を Adobe Photoshop Lightroom Classic で読み込む
- 2. 現像等の処理完了後、メニューバーの[ファイル] [書き出し]をクリックする
- 3. [書き出し場所]領域の[書き出し先]に[元の写真と同じフォルダー]を選択し、[サブフ ォルダーに保存]のチェックを外す
	- (推奨)[書き出し場所]領域の[このカタログに追加]及び[スタックに追加]にチェック する
	- (注)書き出した画像ファイルと元の DNG ファイルは同一フォルダー内に保存する必 要があります。同一フォルダー内に元の DNG ファイルが存在しない場合は DNG ファイル選択画面(※)が表示され、元の DNG ファイルを手動で指定すること も可能です。
- 4. [ファイルの名前]領域の[変更後の名前]にチェックを入れ、任意の設定を選択する
- 5. [ファイル設定]領域で、[画像形式]に JPEG、もしくは TIFF を選択する
- 6. [画像のサイズ調整]領域で、[サイズ変更して合わせる]のチェックを外す
- 7. [後処理]領域で、[書き出し後]に"RICOH THETA Stitcher で開く"を選択する
- 8. 右下の[書き出し]をクリックする

(※)DNG ファイル選択画面

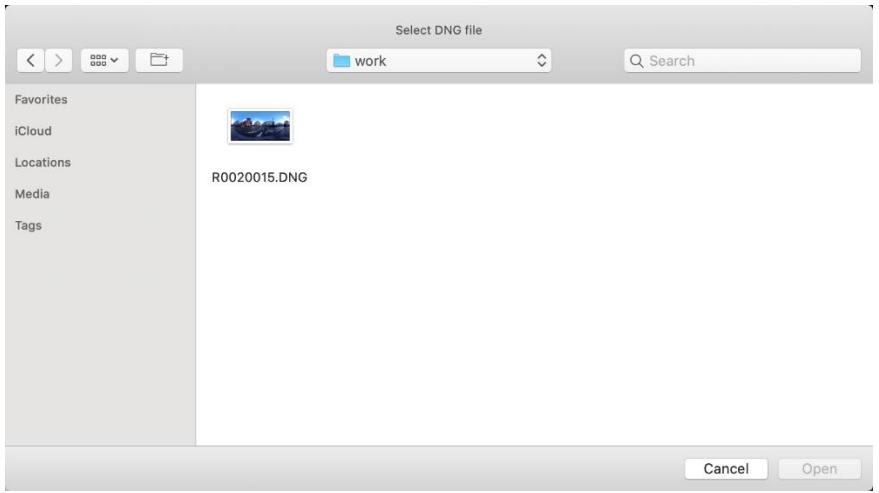

# ● プラグイン画面

本ソフトウェアの画面の説明をします。書き出し画像の枚数によって表示される画面が異 なります。

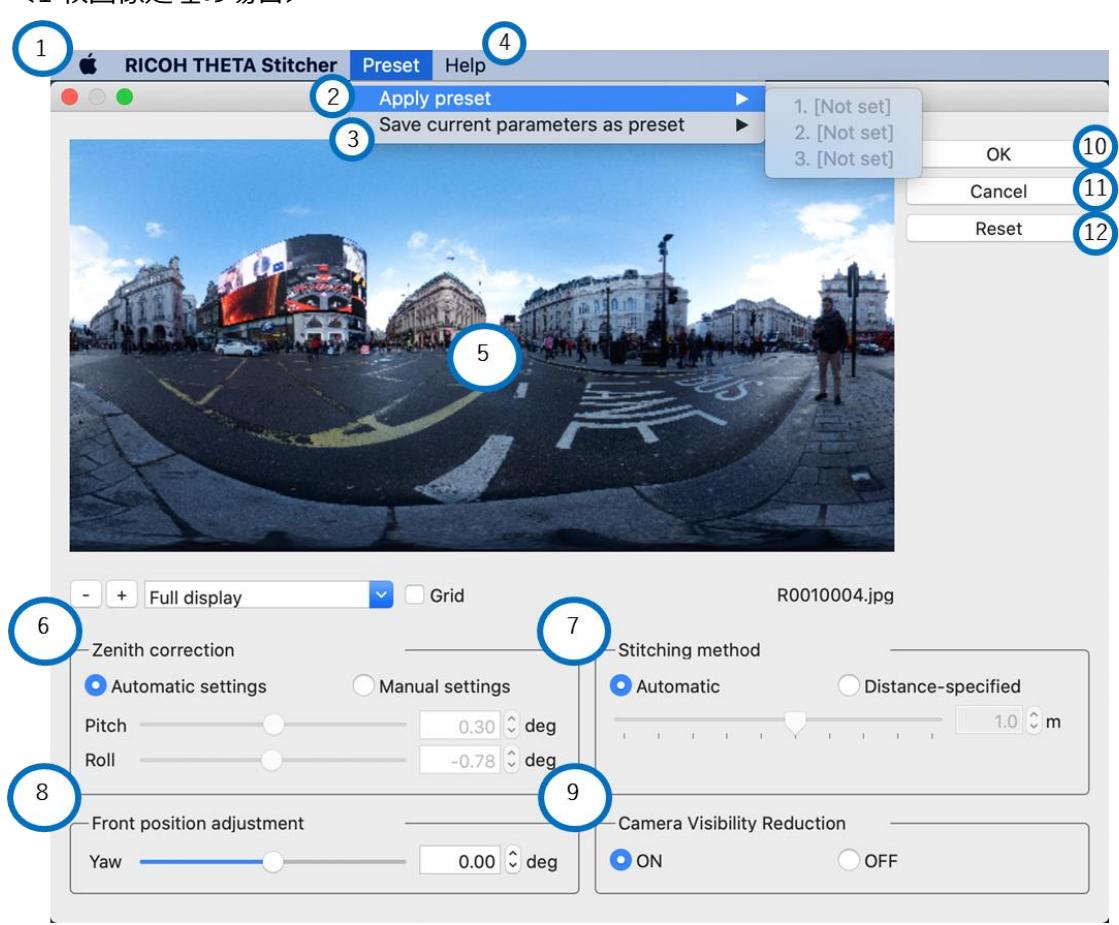

<1 枚画像処理の場合>

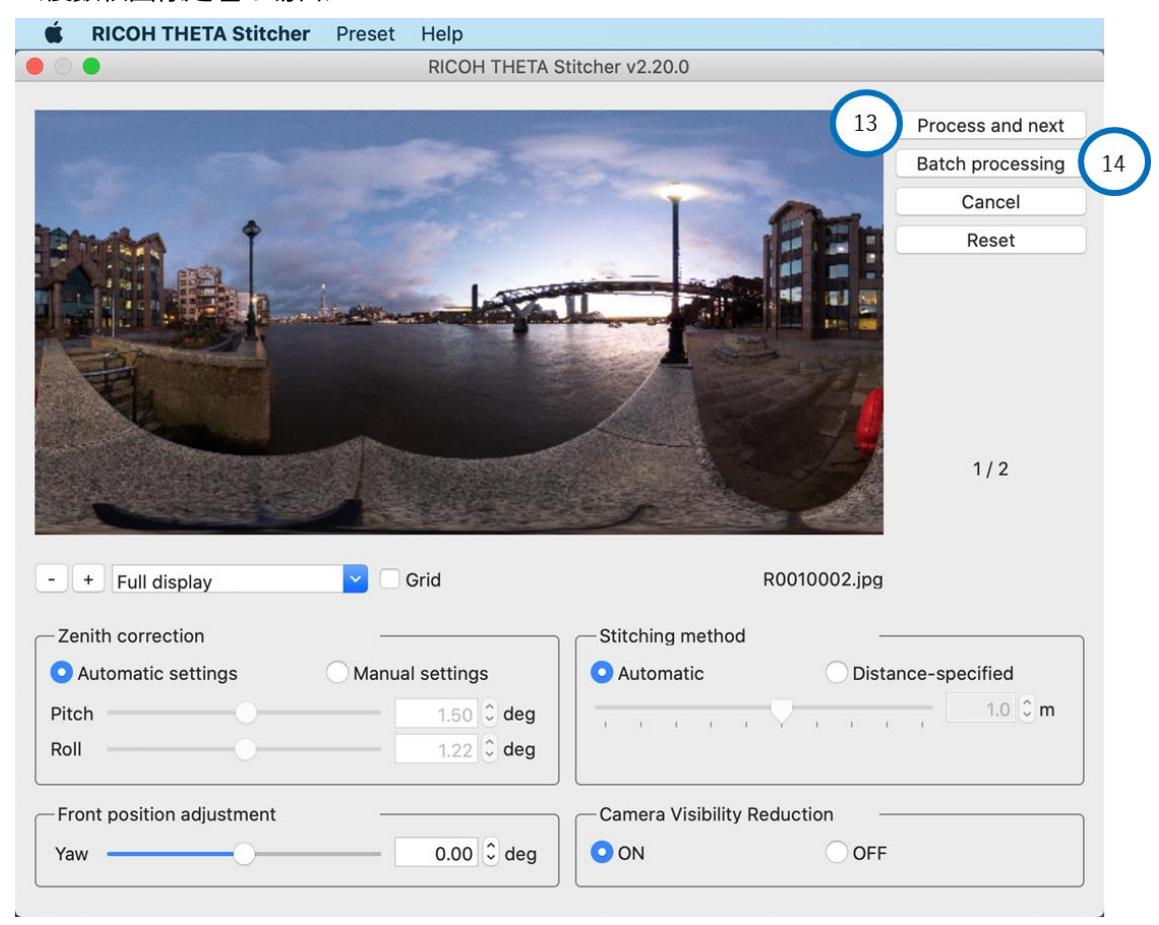

### <複数枚画像処理の場合>

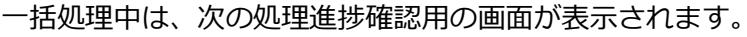

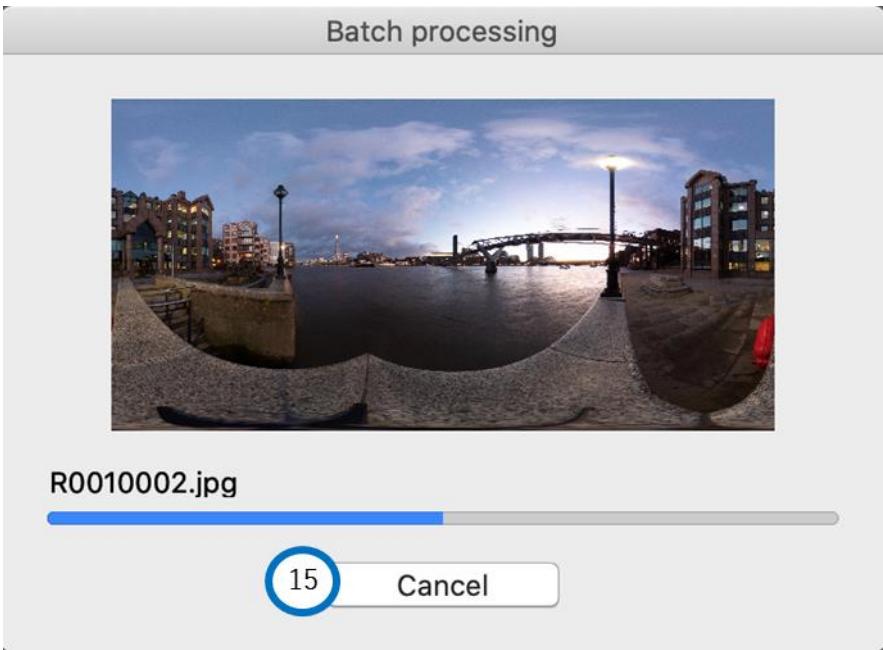

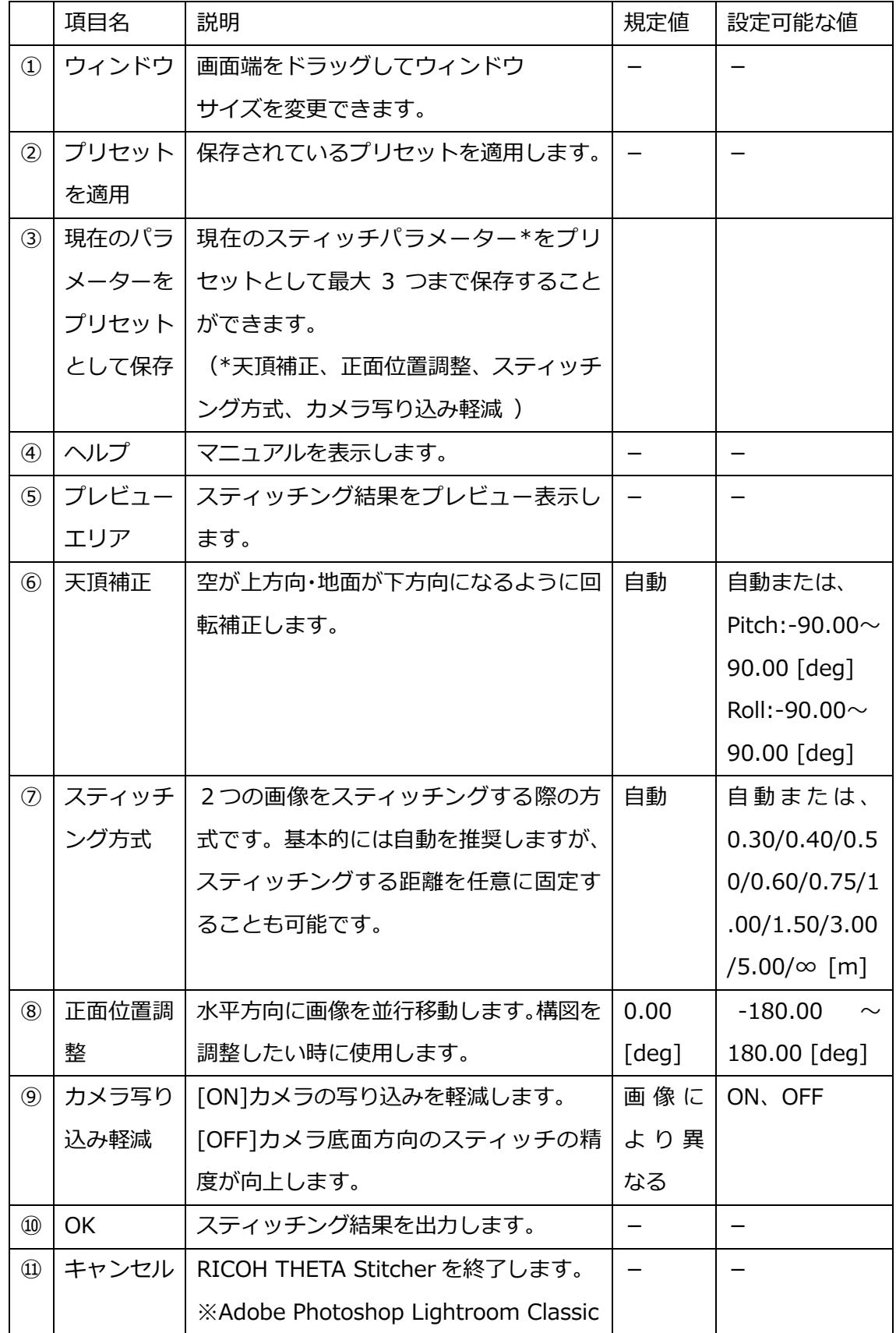

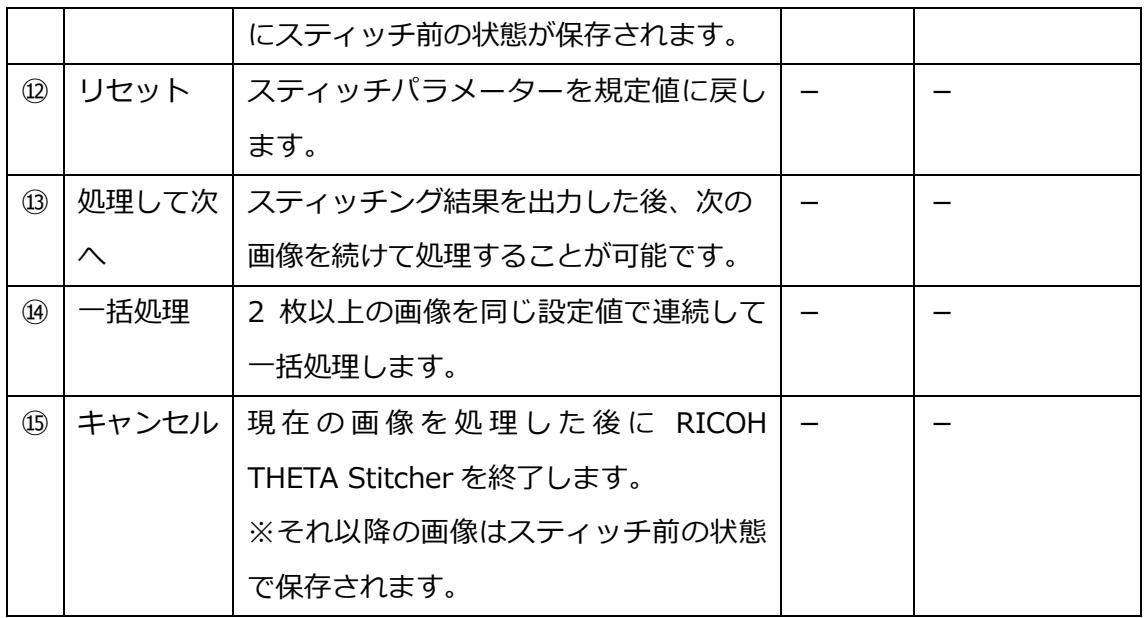

## ● こんな時は

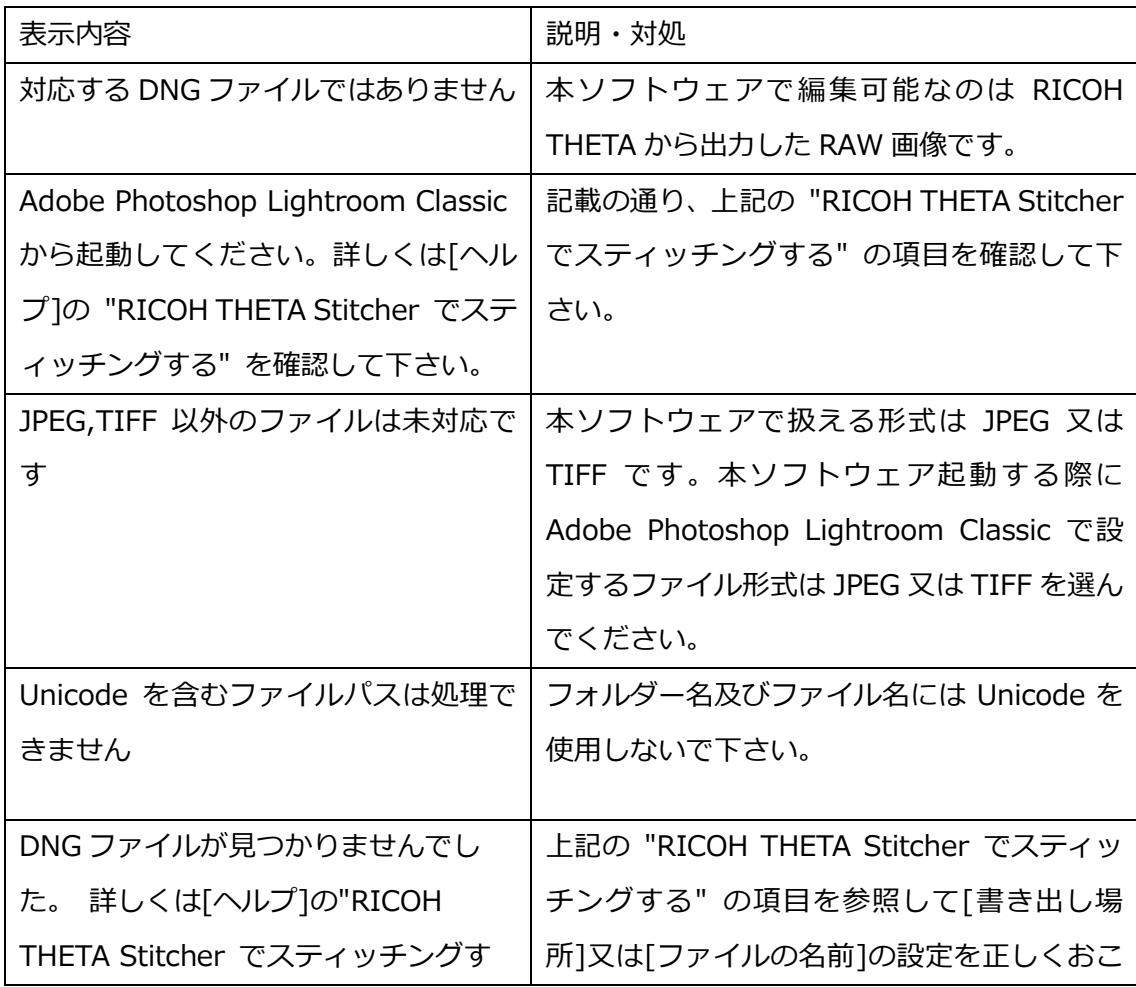

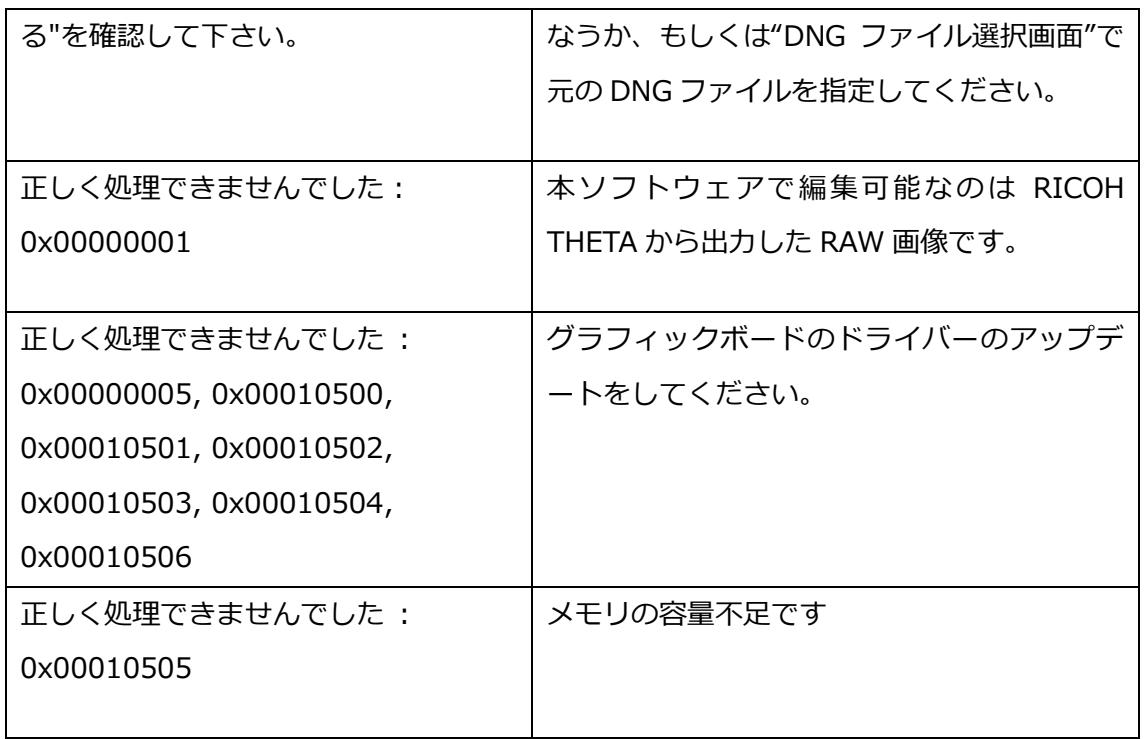